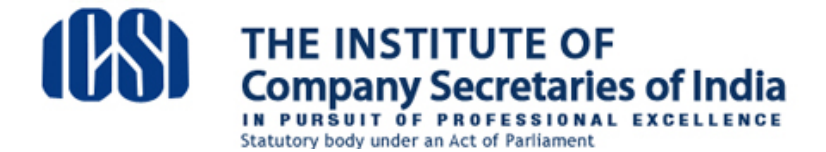

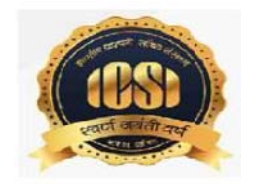

## **!!!ATTENTION STUDENTS!!!**

## **Steps for appearing in Online Pre-Exam Test and Process of Payment of Fee by the Executive /Professional Students who are yet to Remit fees towards Pre-Examination Test**

Dear Student

This is to welcome you in the New Syllabus (2017) for Executive /Professional Programme of CS Course.

As per the notification for the new syllabus, https://www.icsi.edu/media/webmodules/SYLLABUS\_2018N.pdf a mandatory Pre-Examination Test has been introduced as a pre-requisite for seeking enrolment in CS Examinations. You have to take this test before you enroll for main Examinations.

The Pre-Examination test shall be conducted by ICSI for all the students of Executive/Professional programme under New Syllabus. This Test will serve as eligibility criteria for appearing in the main Examination. In order to take this test, a fee of Rs.1000/- is to be paid, which can be paid online as per procedure mentioned at **Annexure-1**. Please follow the steps as indicated therein and make the payment.

Once the payment is realised, you will get an invitation (along with login ID and default password) in due course of time to join the online portal for giving the Pre Examination Test. Steps for using the platform may be seen at **Annexure-2**. Please read it carefully and follow the steps after receipt of the invitation.

You are free to raise your queries, if any, at http://support.icsi.edu

## **Annexure-1**

## **PROCESS FOR REMITTING THE FEE FOR PRE-EXAMINATION TEST**

**1.Login Page:** Student can login in to the application by entering Registration Number and DOB.

http://www.icsi.in/PreExamFees/Login.aspx

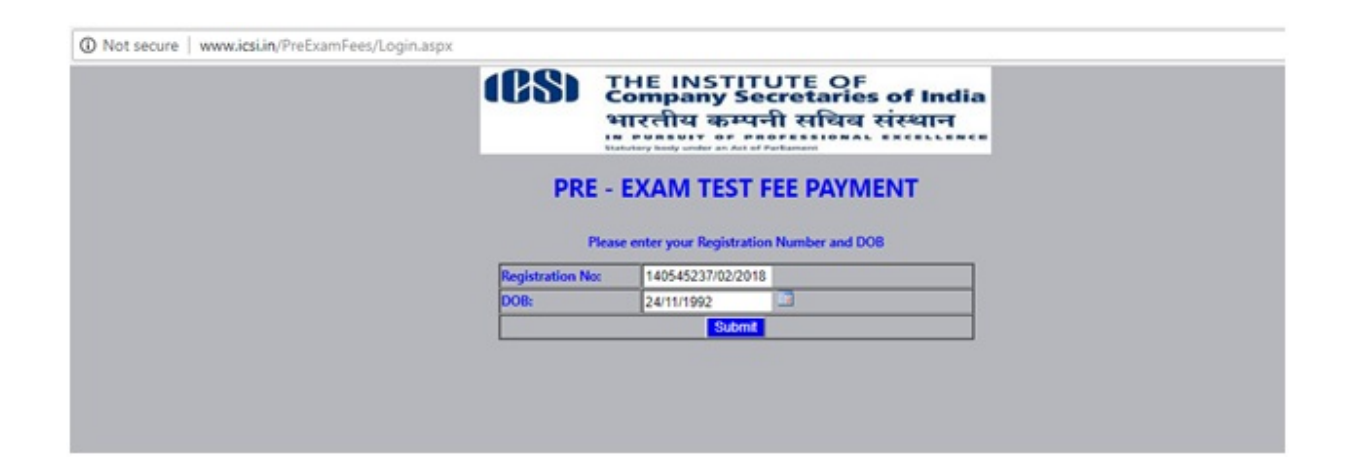

It will not allow student to enter into application if he has already made payment and his transaction is Successful or after Successful reconciliation.

Both Registration Number and DOB are mandatory.

**2. Student Profile Page:** This page populates student details along with **Pre-Exam Test Fee**

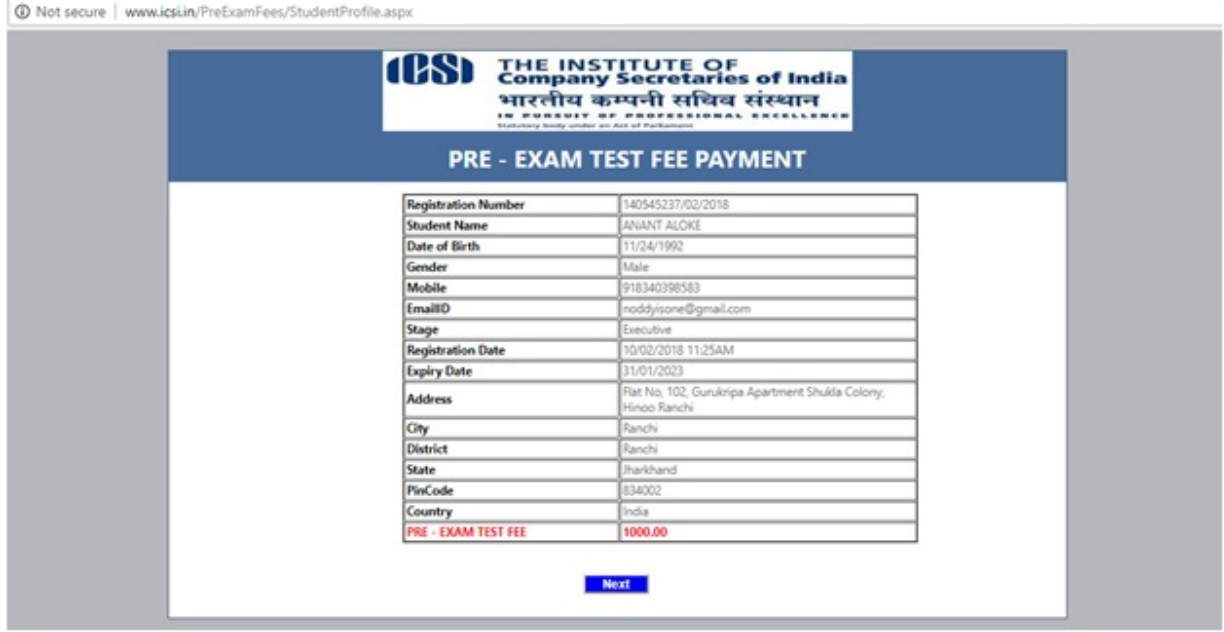

**3.PaymentInstruction Page:** This page displays TransactionID, ReceiptID and Instructions. Student can "**Proceed to Payment**" by giving his consent on the same by checking the check box.

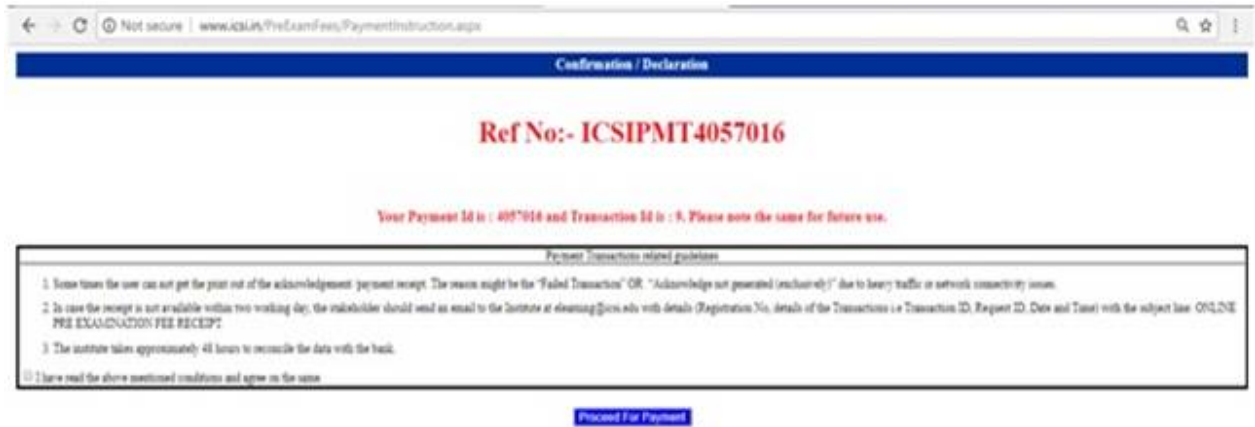

# **4. Payment Gateway**

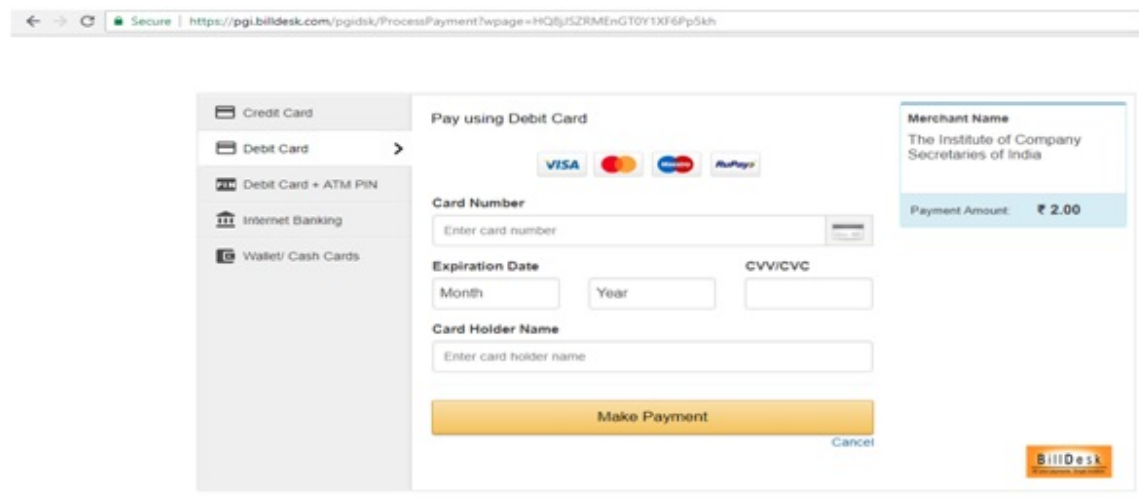

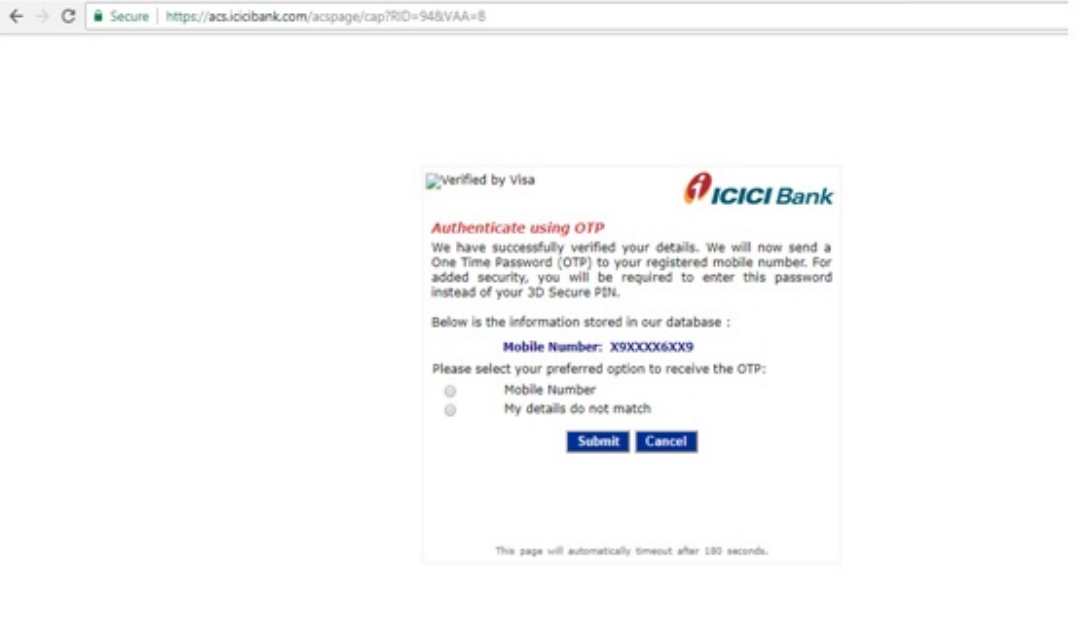

## **5.R Receipt Ge eneration**

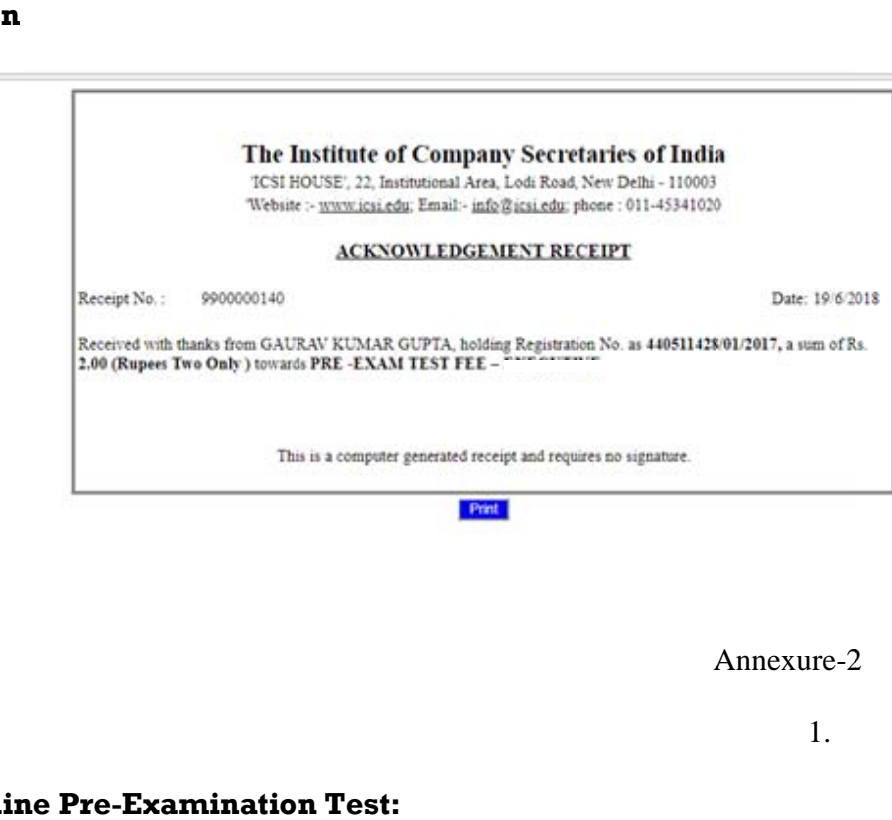

A nnexure-2 2

1.

### **Steps to attempt Online Pre-Examination Test:**

1. Login using your credentials:

Link - https://elearning.icsi.in

(Please note, your Login credentials (Login Id and password) would be intimated to you once you pay the requisite fee)

![](_page_5_Picture_24.jpeg)

2. Click on My Course:

![](_page_5_Picture_25.jpeg)

3. After Clicking on My Courses, all the courses in which you are enrolled will appear on the screen. You can select Online Pre Examination Test Module -1 from the list of courses.

Click on Online Pre Examination test Module – 1.

Click on Launch Button in Green Color.

![](_page_6_Picture_0.jpeg)

4. Upon Launching, Pre Examination Guidelines page will open, please read guidelines carefully.

![](_page_7_Picture_16.jpeg)

5. After reading Guidelines, Please click on Assessment Tab given just below paper name

![](_page_7_Picture_17.jpeg)

6. After Clicking on Assessment, Please click on launch assessment button:

![](_page_8_Picture_35.jpeg)

7. After clicking on launch assessment, instruction page will open. Please read these instructions carefully. After reading instruction, please tick the checkbox displaying (I have read and understood the instructions and agree to adhere to them).

Please click on "I am ready to begin button".

![](_page_8_Picture_36.jpeg)

#### **Important :**

The Institute might have granted paper-wise exemptions to some of the students on the basis of higher qualification / corresponding exemption(s) on the basis of switchover. Even though such students are not required to pass the Pre-Examination Test, they are required to launch the test of such papers after logging into the E-

learning Module. They must agree to the instructions by clicking on the relevant check box and then click on **'I am ready to begin'** for all such exempted subjects, as per the screenshot given above. User manual to launch exempted paper in Online Pre exam Test is available at URL:

https://www.icsi.edu/media/webmodules/user%20manual%20to%20launch%20exempted%20pa per%20in%20online%20preexamination%20test.pdf

Only after completing the aforesaid process, the respective papers shall be marked as passed for issue of Pre-Examination Test Completion Certificate for the respective Module.

8. Assessment will start just after you click on this button. Given below is assessment screen:

![](_page_9_Picture_45.jpeg)

### **Team ICSI**